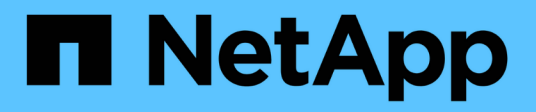

# **Informes de migración de BlueXP**

BlueXP migration reports

NetApp November 15, 2023

This PDF was generated from https://docs.netapp.com/es-es/bluexp-reports/index.html on November 15, 2023. Always check docs.netapp.com for the latest.

# **Tabla de contenidos**

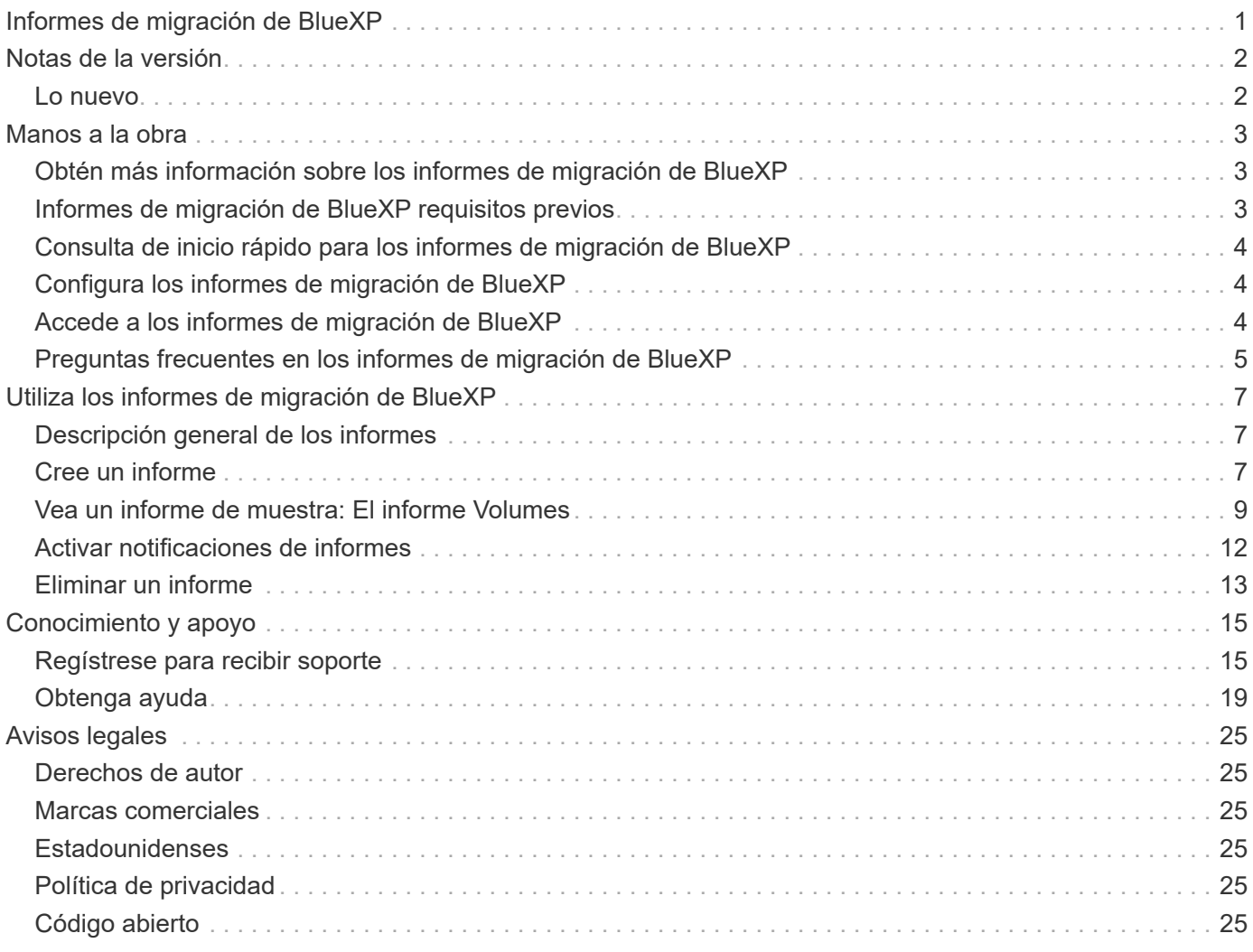

# <span id="page-2-0"></span>**Informes de migración de BlueXP**

# <span id="page-3-0"></span>**Notas de la versión**

# <span id="page-3-1"></span>**Lo nuevo**

Descubre las novedades en los informes de migración de BlueXP.

### **13 de noviembre de 2023**

Ahora puede crear informes para los volúmenes que usan el protocolo SMB/CIFS.

### **03 de septiembre de 2023**

El servicio actualizado de informes de migración de BlueXP proporciona actualizaciones a los datos de los informes. Los informes ahora incluyen la capacidad asignada.

### **02 de junio de 2023**

Con el nuevo servicio de informes de migración de BlueXP, puedes identificar rápidamente el número de archivos, directorios, enlaces simbólicos, enlaces físicos, profundidad y amplitud de los árboles de sistemas de archivos, los archivos más grandes, etc. en tu entorno de almacenamiento.

Con esta información, sabrá con anticipación que el proceso que desea utilizar puede manejar su inventario de manera eficiente y exitosa.

["Obtén más información sobre los informes de migración de BlueXP"](https://docs.netapp.com/us-en/bluexp-reports/get-started/intro.html).

# <span id="page-4-0"></span>**Manos a la obra**

## <span id="page-4-1"></span>**Obtén más información sobre los informes de migración de BlueXP**

Cuando se está preparando para mover, migrar o clonar datos del sistema de archivos, primero tiene que determinar los que tiene. Con el servicio de informes de migración de BlueXP, puedes identificar rápidamente el número de archivos, directorios, enlaces simbólicos, enlaces duros, profundidad y amplitud de los árboles de sistemas de archivos, los archivos más grandes, etc. en tu entorno de almacenamiento. Con esta información, sabrá con anticipación que el proceso que desea utilizar puede manejar su inventario de manera eficiente y exitosa.

El servicio de informes de migración de BlueXP muestra información para los entornos de trabajo NFS y AWS S3.

### **Beneficios de los informes de migración de BlueXP**

El servicio de informes de migración de BlueXP ofrece las siguientes ventajas:

- Proporciona un proceso sencillo para obtener el estado de protección de datos de su entorno de trabajo
- Ofrece un entorno de almacenamiento
- Reduce el tiempo empleado en identificar necesidades de almacenamiento adicionales

### **Todo lo que puedes hacer con los informes de migración de BlueXP**

Mediante los informes de migración de BlueXP, puedes conseguir lo siguiente:

- Crear informes.
- Identifique cómo han cambiado los datos de una fecha de informe a otra mediante los gráficos de distribución de informes.
- Active las notificaciones por correo electrónico sobre la generación de informes.
- Eliminar informes.

### **Coste**

NetApp no le cobra por usar el servicio.

### **Licencia**

No se requiere un archivo de licencia de NetApp (NLF).

## <span id="page-4-2"></span>**Informes de migración de BlueXP requisitos previos**

Comience verificando la preparación de su entorno operativo, el inicio de sesión, el acceso a la red y el navegador web.

El servicio de informes de migración de BlueXP tiene los siguientes requisitos previos:

- Acceso a las LIF de datos en Cloud Volumes ONTAP Azure NetApp Files, Amazon FSx para NetApp ONTAP o entornos de trabajo on-premises
- Uso de ONTAP 9,7 o posterior
- Política de exportación configurada en ONTAP. Una política de exportación define las reglas de acceso al volumen.
- El conector BlueXP se configura en NetApp BlueXP para la LIF de administración del clúster. La LIF de administración de clústeres es una interfaz de red virtual que le permite realizar operaciones de gestión del clúster. Consulta la documentación de BlueXP para ["Configura el conector de BlueXP".](https://docs.netapp.com/us-en/cloud-manager-setup-admin/concept-connectors.html)
- Estándar ["Requisitos de BlueXP"](https://docs.netapp.com/us-en/cloud-manager-setup-admin/reference-checklist-cm.html)

### <span id="page-5-0"></span>**Consulta de inicio rápido para los informes de migración de BlueXP**

Aquí tienes una descripción general de los pasos necesarios para empezar a utilizar los informes de migración de BlueXP. Los vínculos de cada paso le llevan a una página que proporciona más detalles.

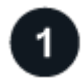

 **Revise los requisitos previos**

["Asegúrese de que su entorno cumpla estos requisitos".](#page-4-2)

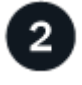

### **El futuro**

Esto es lo que podría hacer a continuación.

- ["Cree un informe".](#page-8-2)
- ["Ver una muestra de informe"](#page-10-0).
- ["Eliminar un informe"](#page-14-0).

## <span id="page-5-1"></span>**Configura los informes de migración de BlueXP**

No es necesario configurar el servicio de informes de migración de BlueXP. La opción de informes de migración de BlueXP se habilita automáticamente y aparece en la navegación izquierda de BlueXP.

# <span id="page-5-2"></span>**Accede a los informes de migración de BlueXP**

Puede acceder a BlueXP desde su navegador web mediante la interfaz de usuario basada en SaaS de BlueXP.

Para iniciar sesión en BlueXP, puede utilizar sus credenciales del sitio de soporte de NetApp o puede registrarse para iniciar sesión en cloud de NetApp con su correo electrónico y una contraseña. ["Obtenga más](https://docs.netapp.com/us-en/cloud-manager-setup-admin/task-logging-in.html) [información sobre cómo iniciar sesión".](https://docs.netapp.com/us-en/cloud-manager-setup-admin/task-logging-in.html)

#### **Pasos**

1. Abra un explorador web y vaya al ["Consola BlueXP".](https://console.bluexp.netapp.com/)

Aparece la página de inicio de sesión de NetApp BlueXP.

- 2. Inicie sesión en BlueXP.
- 3. Debe realizar una de las siguientes acciones:
	- En la navegación izquierda de BlueXP, selecciona **Almacenamiento** > **Informes de migración**.
	- En BlueXP Canvas, selecciona tu entorno de trabajo. En el panel derecho, selecciona **Informes** > **Ver informes de clúster**.

Si no ha generado ningún informe, aparecerá una página de destino. Si ha generado informes, aparece la lista de informes. Si seleccionaste un clúster específico en el panel derecho de BlueXP Canvas, los informes solo se filtran para ese clúster.

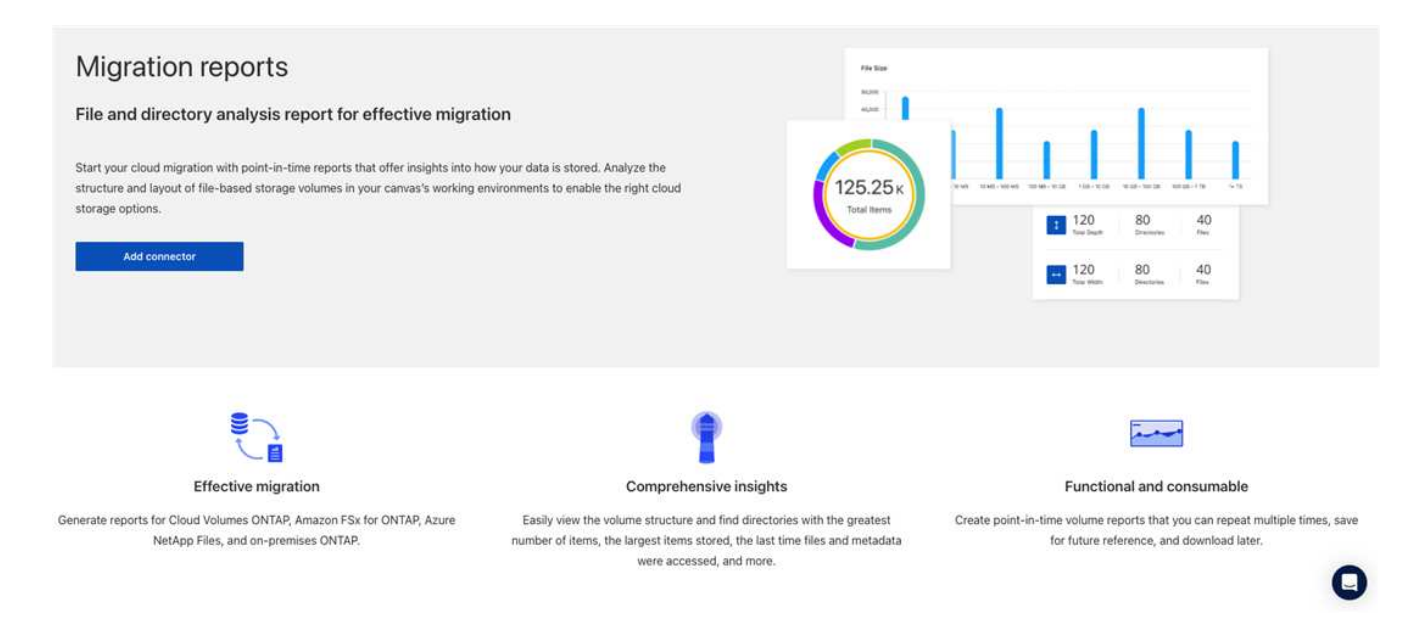

### <span id="page-6-0"></span>**Preguntas frecuentes en los informes de migración de BlueXP**

Estas preguntas frecuentes pueden ser de ayuda si solo está buscando una respuesta rápida a una pregunta.

### **Acceso al servicio de informes de migración de BlueXP**

#### **¿Cuál es la URL del servicio de informes de migración de BlueXP?**

Para la URL, en un navegador, introduzca: ["https://console.bluexp.netapp.com/"](https://console.bluexp.netapp.com/) Para acceder a la consola BlueXP.

• ¿Cómo configuras los informes de migración de BlueXP?\*

El servicio de informes de migración de BlueXP no requiere ninguna configuración. La opción de informes de migración de BlueXP se habilita automáticamente en la navegación izquierda de BlueXP.

#### **Necesito un broker de datos?**

En la copia y sincronización de BlueXP (Cloud Sync), es posible que necesites un agente de datos. Sin embargo, el servicio de informes de migración de BlueXP no requiere un agente de datos.

### **Licencia**

#### **Necesitas una licencia para usar los informes de migración de BlueXP?**

No se requiere un archivo de licencia de NetApp (NLF).

# <span id="page-8-0"></span>**Utiliza los informes de migración de BlueXP**

# <span id="page-8-1"></span>**Descripción general de los informes**

Con el servicio de informes de migración de BlueXP, puedes identificar rápidamente el número de archivos, directorios, enlaces simbólicos, enlaces duros, profundidad y amplitud de los árboles de sistemas de archivos, los archivos más grandes, etc. en tu entorno de almacenamiento.

Los informes de migración de BlueXP muestran los datos por volúmenes.

Mediante los informes de migración de BlueXP, puedes alcanzar estos objetivos:

- ["Cree un informe"](#page-8-2)
- ["Active las notificaciones"](#page-13-0)
- ["Eliminar un informe"](#page-14-0)

# <span id="page-8-2"></span>**Cree un informe**

Puede crear un informe de volúmenes que muestre el número de archivos, los archivos en directorios, los enlaces simbólicos, los enlaces duros, los tamaños de archivo más grandes, capacidad asignada y más.

Cada vez que creas un informe, el servicio de informes de migración de BlueXP escanea la ruta y compila los datos. Con la misma definición de informe, puede tener varias instancias de ese informe.

El servicio de informes de migración de BlueXP muestra los datos por volúmenes.

Sólo puede generar un informe cada vez.

También puede descargar el informe como un archivo PDF.

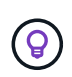

Todas las operaciones de los informes de migración de BlueXP se enumeran en la línea de tiempo de BlueXP. Para ver la línea de tiempo, selecciona BlueXP **Configuración** > **Línea de tiempo**.

#### **Pasos**

- 1. En la navegación izquierda de BlueXP, selecciona **Almacenamiento** > **Informes de migración**.
- 2. Selecciona **Crear nuevo informe**.
- 3. Introduzca un nombre de informe.
- 4. Seleccione un entorno de trabajo de la lista desplegable.

Solo los entornos activos y habilitados en BlueXP aparecen en la lista de entornos de trabajo.

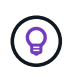

Para poder acceder a los datos, el conector BlueXP debe tener acceso a la LIF de datos del volumen.

Si desea activar un entorno, consulte ["Obtén más información sobre los conectores en la documentación](https://docs.netapp.com/us-en/cloud-manager-setup-admin/concept-connectors.html#when-a-connector-is-required)

#### [de BlueXP".](https://docs.netapp.com/us-en/cloud-manager-setup-admin/concept-connectors.html#when-a-connector-is-required)

- 5. Usando el icono **Search**, busca el volumen sobre el que informar o elige de la lista.
- 6. Seleccione el volumen.
- 7. Selecciona **Crear informe**.

El servicio de informes de migración de BlueXP genera el informe y lo enumera en la lista de informes.

8. Para mostrar el informe, seleccione la opción **Acciones** … A la derecha y seleccione **Ver informe**.

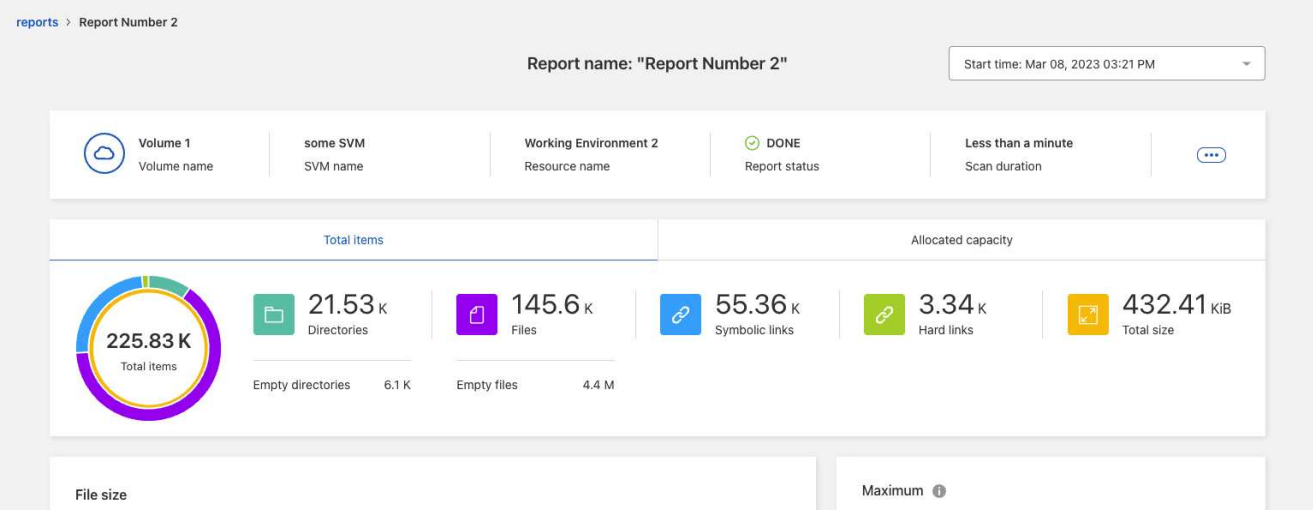

- 9. Seleccione cualquiera de las siguientes opciones:
	- Para ver y descargar un archivo PDF del informe, seleccione la opción **Acciones** … Y seleccione **Descargar informe**.
	- Para generar otra instancia del mismo informe, seleccione la fila del informe y, a la derecha, seleccione **Añadir informe**.
	- Para mostrar información sobre todos los elementos, selecciona la pestaña **Total de elementos**.
	- Para mostrar solo la información de capacidad asignada, seleccione la pestaña **Capacidad asignada**.
	- Para ver el informe de distribución, en el menú Acciones de la derecha, seleccione **Ver distribución de informes**.

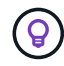

La información de distribución de informes sólo está disponible en los informes finalizados y sólo si hay al menos dos informes finalizados.

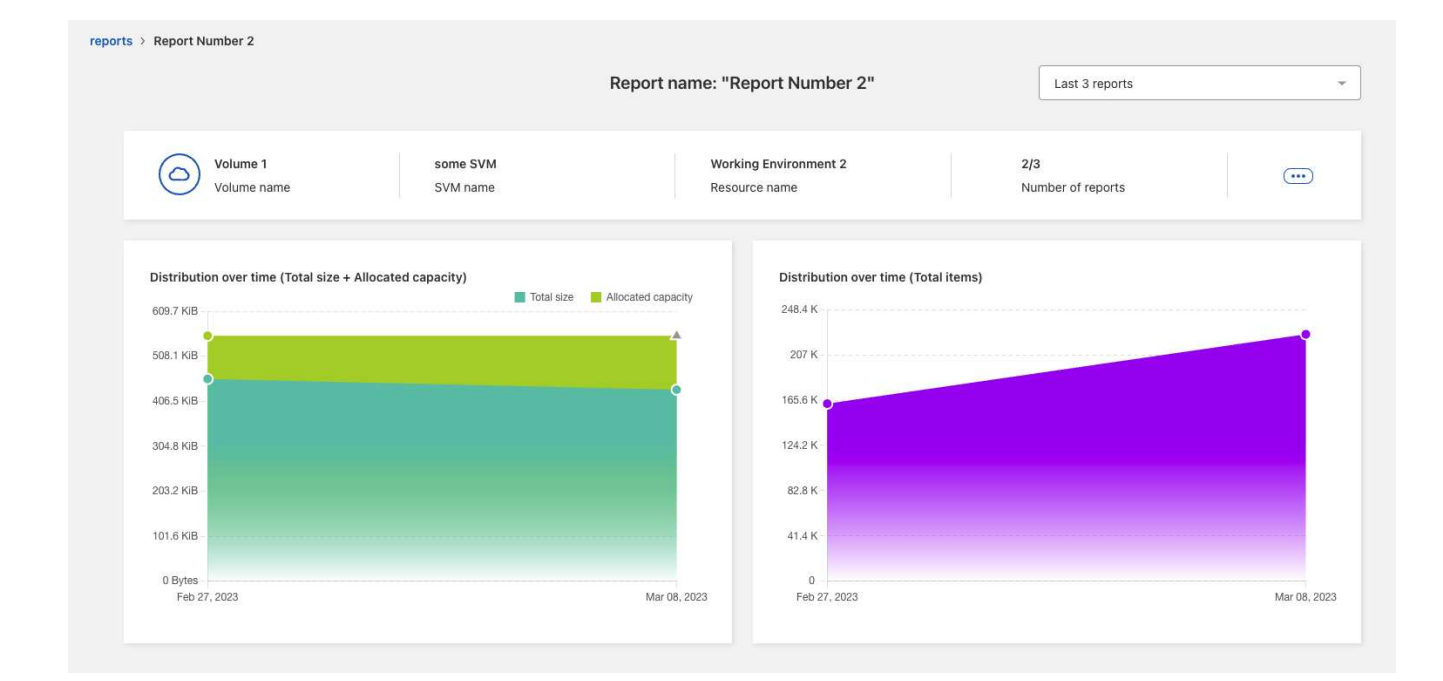

# <span id="page-10-0"></span>**Vea un informe de muestra: El informe Volumes**

Mire un informe de volúmenes de muestra y aprenda lo que se muestran los datos.

#### **Pasos**

1. En la navegación izquierda de BlueXP, selecciona **Almacenamiento** > **Informes de migración**.

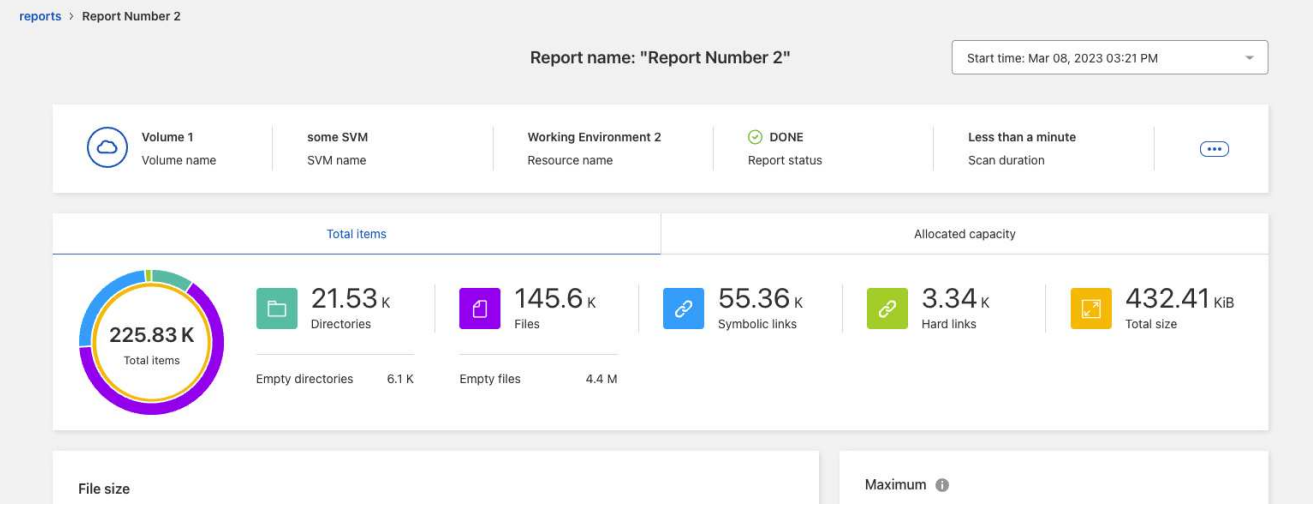

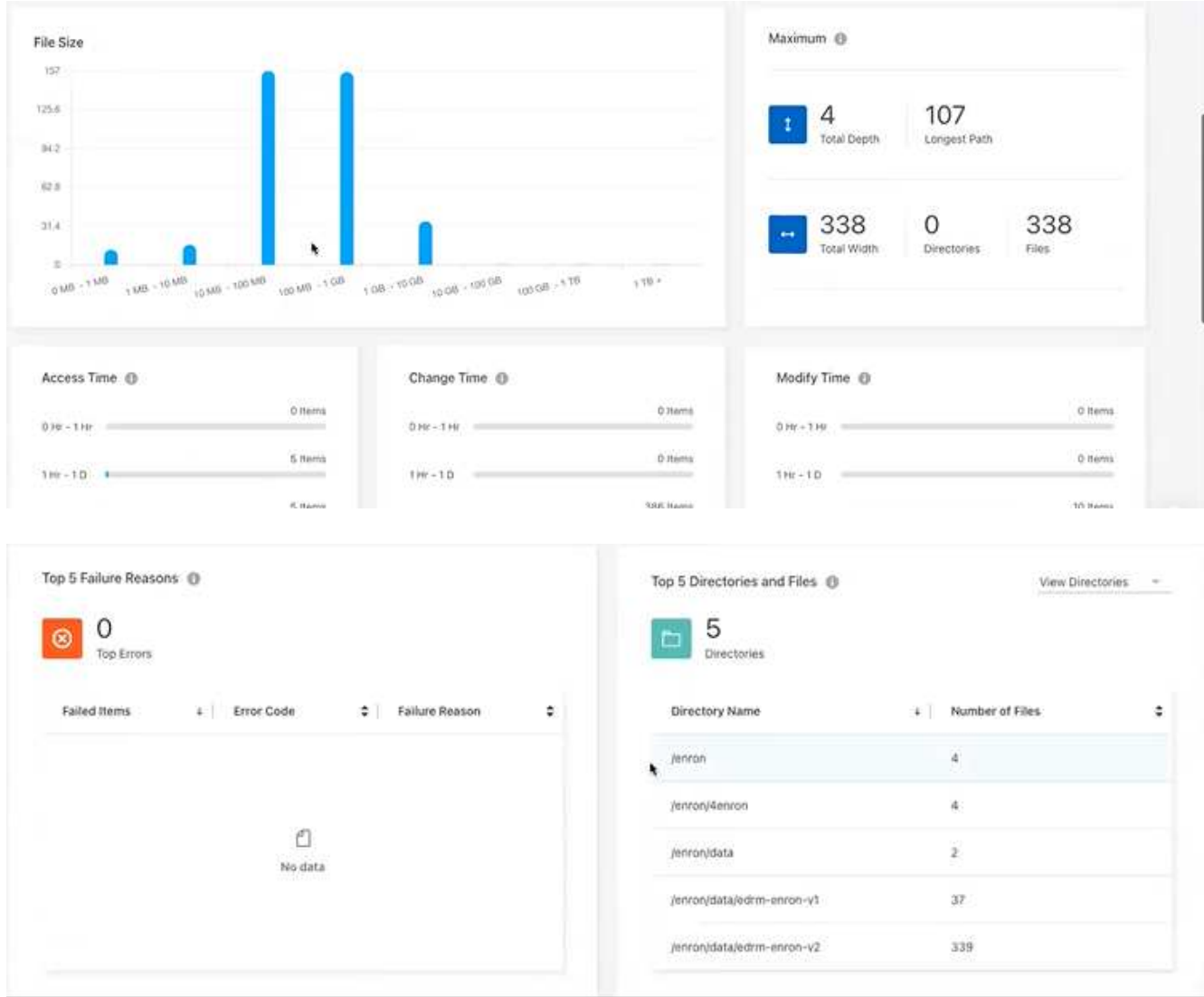

- 2. Para saber qué significan las columnas, pase el ratón sobre parte de la información.
- 3. Seleccione cualquiera de las siguientes opciones:
	- Para ver y descargar un archivo PDF del informe, seleccione la opción **Acciones** … Y seleccione **Descargar informe**.
	- Para generar otra instancia del mismo informe, seleccione la fila del informe y, a la derecha, seleccione **Añadir informe**.
	- Para mostrar información sobre todos los elementos, selecciona la pestaña **Total de elementos**.
	- Para mostrar solo la información de capacidad asignada, seleccione la pestaña **Capacidad asignada**.

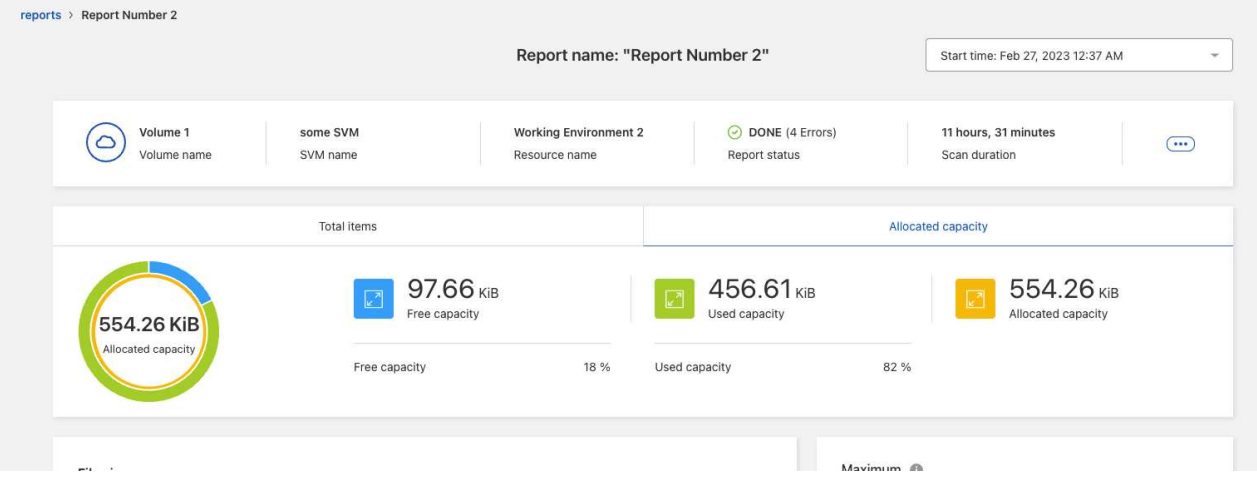

- 4. Consulte la información del informe:
	- **Máximo** > **Profundidad total**: El mayor número de subdirectorios anidados dentro de un directorio en el volumen. En el ejemplo, directory/subdirectory/subdirectory2, la profundidad es 2.
	- **Máximo** > **Anchura Máxima Total**: El mayor número de elementos en los directorios del volumen. Un elemento es un archivo, subdirectorio, enlace simbólico o enlace físico.
	- **Máximo** > **Ruta más larga**: La ruta de subdirectorio más larga más el nombre del archivo en el volumen.
	- **Máximo** > **Directorios**: El número de directorios del directorio más grande.
	- **Máximo** > **Archivos**: El número de archivos del directorio más grande. Puede haber otro directorio con más archivos, pero no es el directorio más grande del árbol.
	- **Tiempo de acceso**: Las últimas veces que se accedió a los archivos.
	- **Cambio de tiempo**: La última vez que se accedió a los metadatos del archivo, por ejemplo, los permisos.
	- **Tiempo de modificación**: Las últimas veces que se modificó el contenido de los archivos.
	- **Top 5 razones de error**: Las 5 razones de error principales encontradas durante el escaneo de volumen. Por ejemplo, un informe puede contener errores relacionados con permisos de acceso inexistentes o incorrectos o los archivos que faltan. Este tipo de error puede afectar al análisis de todo el conjunto de archivos y directorios. Después de ver la lista de errores, puede solucionar los problemas y volver a ejecutar el informe.
	- **Top 5 Directorios y Archivos**: Los directorios que tienen el 5 mayor número de directorios o los mayores tamaños de archivo en el volumen.
- 5. Para volver al Panel de informes, seleccione **Informes** en las rutas de navegación.

#### **Ver la información de distribución de informes**

Es posible que necesite saber cómo han cambiado los datos de una fecha de informe a otra. Para ello, utilice los gráficos de distribución de informes.

La información de distribución de informes sólo está disponible en los informes finalizados y sólo si hay al menos dos informes finalizados.

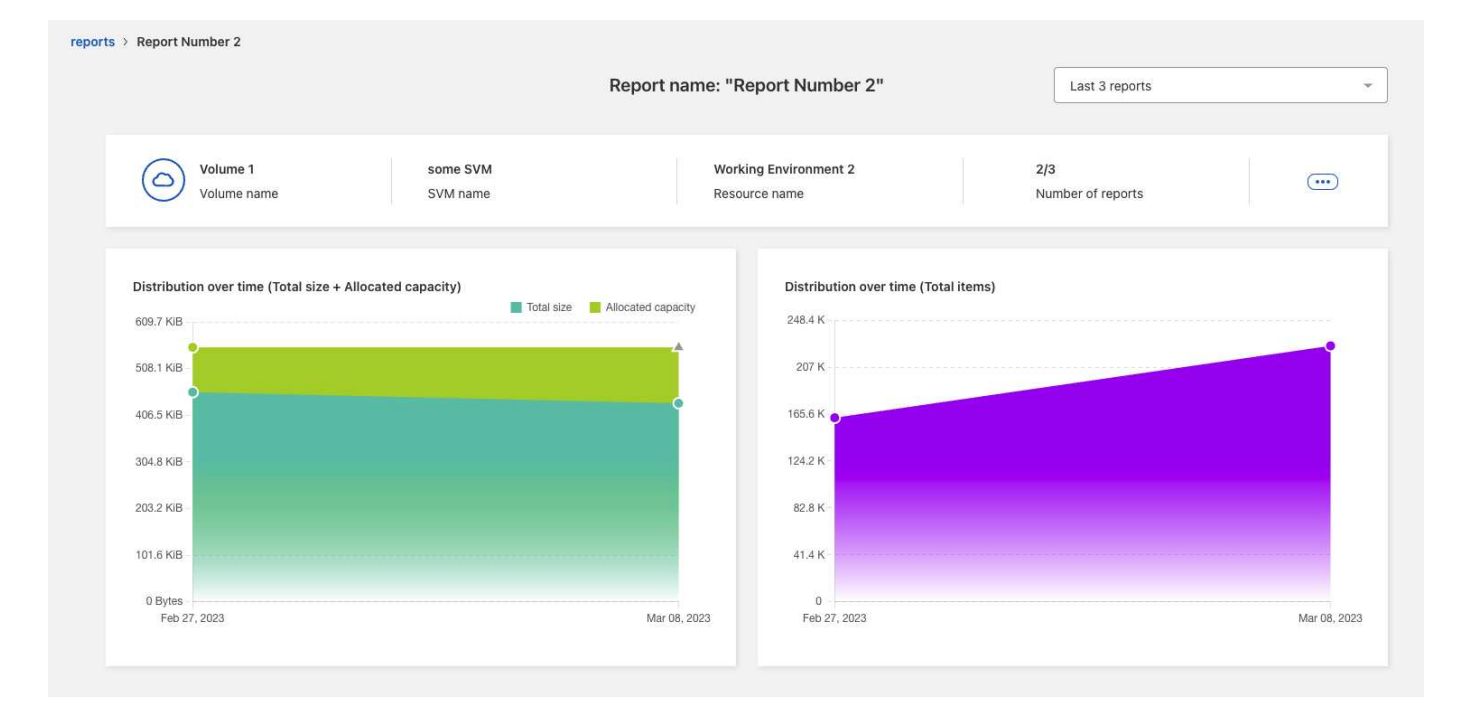

#### **Pasos**

- 1. En la navegación izquierda de BlueXP, selecciona **Almacenamiento** > **Informes de migración**.
- 2. Se selecciona un informe.
- 3. En el menú Acciones de la derecha, selecciona **Ver distribución de informes**.
- 4. Vea la distribución de informes:
	- **Distribución en el tiempo (Tamaño Total)**: El tamaño del volumen en diferentes fechas.
	- **Distribución a lo largo del tiempo (Total de elementos)**: El número de archivos, carpetas, enlaces y directorios en diferentes fechas.

## <span id="page-13-0"></span>**Activar notificaciones de informes**

Con el servicio de informes de migración de BlueXP, aparece una notificación en las notificaciones de BlueXP en la parte superior derecha de la página de BlueXP.

También puede configurar notificaciones para alertar a los usuarios por correo electrónico cuando se genere un nuevo informe. Para ello, debe seleccionar la configuración de notificación de información.

#### **Pasos**

- 1. En la navegación izquierda de BlueXP, selecciona **Almacenamiento** > **Canvas**.
- 2. Para ver las notificaciones, selecciona el icono de notificaciones **Bell** en la parte superior derecha.
- 3. Para activar una notificación por correo electrónico, haga lo siguiente:
	- a. Selecciona la **Configuración** … A la derecha y selecciona **Alertas y Configuración de notificaciones**.
	- b. Seleccione la pestaña **Destinatarios adicionales**.
	- c. En la columna Notificaciones, expanda la fila seleccionando la flecha.
	- d. Para el nivel de notificación, selecciona **Info**.

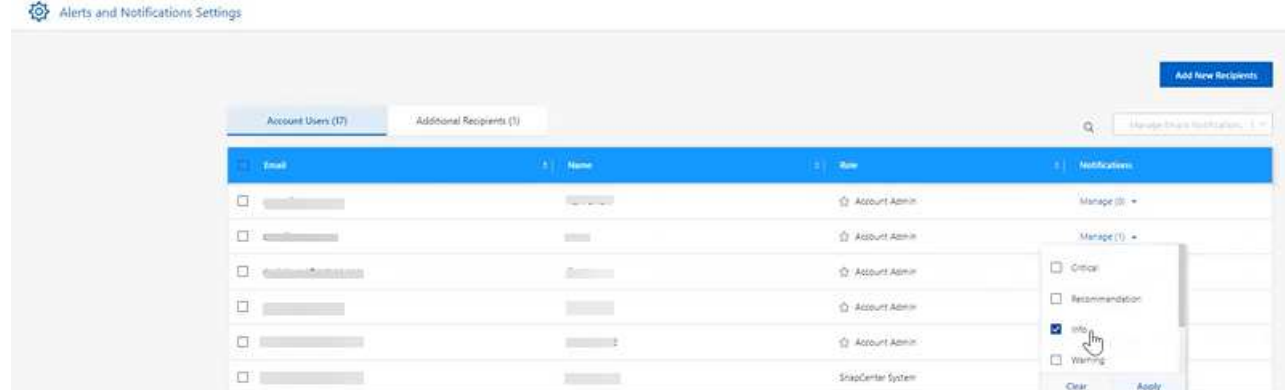

## <span id="page-14-0"></span>**Eliminar un informe**

Es posible que desee eliminar un informe si contiene un error que ha corregido o si ya no necesita ese informe. Puede suprimir una o varias instancias de un informe.

#### **Pasos**

- 1. En la navegación izquierda de BlueXP, selecciona **Almacenamiento** > **Informes de migración**.
- 2. En el Panel de informes, seleccione un informe.
- 3. En la fila del informe, seleccione las **Acciones** … Y seleccione **Eliminar informe**.
- 4. Si existen varias instancias del informe, seleccione las que desee eliminar y seleccione **Eliminar**.

### **Delete Report**

Select the reports you want to delete for <Report Name>

Notice: If you select all reports for this volume, the volume report will no longer appear on the Reports Dashboard.

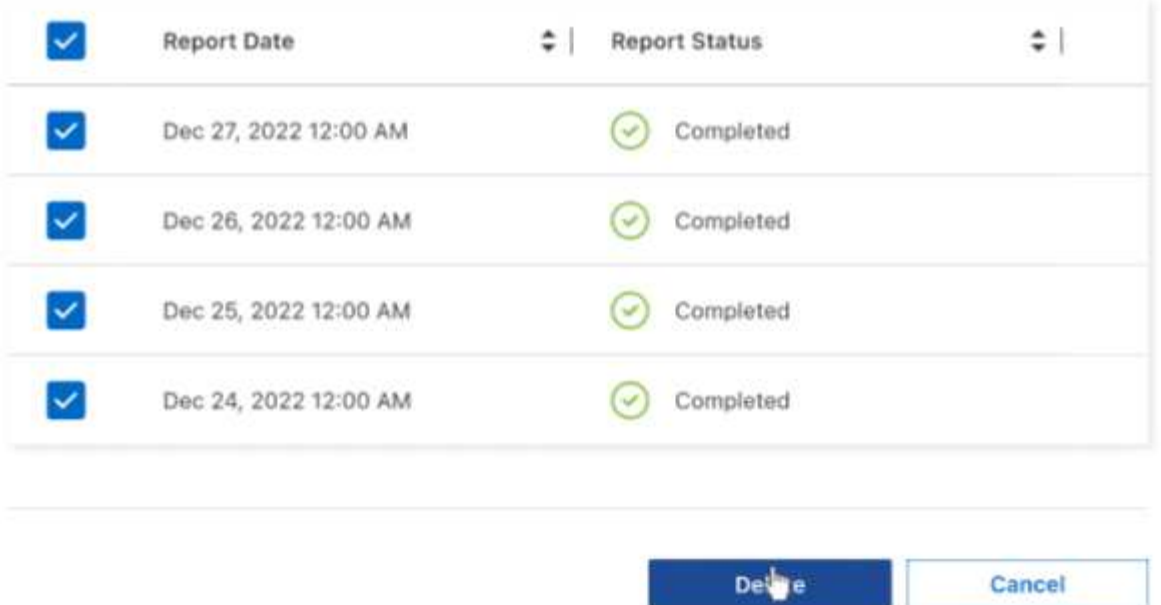

5. Seleccione **Eliminar** para confirmar la eliminación.

# <span id="page-16-0"></span>**Conocimiento y apoyo**

## <span id="page-16-1"></span>**Regístrese para recibir soporte**

Es necesario registrarse en soporte para recibir soporte técnico específico para BlueXP y sus servicios y soluciones de almacenamiento. También es necesario registrar soporte para habilitar flujos de trabajo clave para los sistemas Cloud Volumes ONTAP.

Al registrarse para recibir soporte, no se habilita el soporte de NetApp para un servicio de archivos de proveedor de cloud. Para obtener soporte técnico relacionado con un servicio de archivos del proveedor de cloud, su infraestructura o cualquier solución que utilice el servicio, consulte «Obtener ayuda» en la documentación de BlueXP para ese producto.

- ["Amazon FSX para ONTAP"](https://docs.netapp.com/us-en/bluexp-fsx-ontap/start/concept-fsx-aws.html#getting-help)
- ["Azure NetApp Files"](https://docs.netapp.com/us-en/bluexp-azure-netapp-files/concept-azure-netapp-files.html#getting-help)
- ["Cloud Volumes Service para Google Cloud"](https://docs.netapp.com/us-en/bluexp-cloud-volumes-service-gcp/concept-cvs-gcp.html#getting-help)

### **Información general del registro de soporte**

Existen dos formas de registro para activar el derecho de asistencia:

• Registro de la suscripción al soporte de ID de cuenta de BlueXP (número de serie de 20 dígitos xxxx960xxxxx que se encuentra en la página Recursos de asistencia técnica de BlueXP).

Esto sirve como su ID de suscripción de soporte único para cualquier servicio dentro de BlueXP. Debe registrarse cada suscripción de asistencia técnica a nivel de cuenta de BlueXP.

• Registrar los números de serie de Cloud Volumes ONTAP asociados con una suscripción en el mercado de su proveedor de cloud (estos son números de serie de 20 dígitos 909201xxxxxxxx).

Estos números de serie se denominan comúnmente *PAYGO serial Numbers* y son generados por BlueXP en el momento de la implementación de Cloud Volumes ONTAP.

El registro de ambos tipos de números de serie permite funcionalidades, como abrir tickets de soporte y la generación automática de casos. Para completar el registro, añade cuentas del sitio de soporte de NetApp (NSS) a BlueXP, como se describe a continuación.

### **Registra tu cuenta de BlueXP para recibir soporte de NetApp**

Para registrarte para obtener soporte y activar el soporte, un usuario de tu cuenta de BlueXP debe asociar una cuenta en el sitio de soporte de NetApp a su inicio de sesión en BlueXP. La forma de registrarse para recibir soporte de NetApp depende de si ya tiene una cuenta del sitio de soporte de NetApp (NSS).

#### <span id="page-16-2"></span>**Cliente existente con una cuenta de NSS**

Si es cliente de NetApp con una cuenta de NSS, solo tiene que registrarse para recibir soporte a través de BlueXP.

#### **Pasos**

1. En la parte superior derecha de la consola de BlueXP, seleccione el icono Configuración y seleccione **credenciales**.

- 2. Seleccione **Credenciales de usuario**.
- 3. Seleccione **Agregar credenciales NSS** y siga el aviso de autenticación del sitio de soporte de NetApp (NSS).
- 4. Para confirmar que el proceso de registro se ha realizado correctamente, seleccione el icono Ayuda y seleccione **Soporte**.

La página **Recursos** debe mostrar que su cuenta está registrada para soporte.

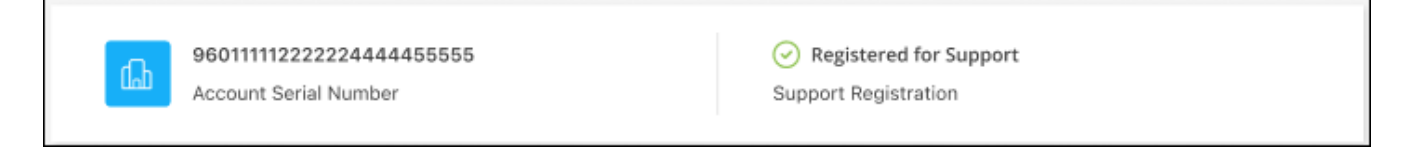

Tenga en cuenta que los otros usuarios de BlueXP no verán este mismo estado de registro de soporte si no han asociado una cuenta del sitio de soporte de NetApp con su inicio de sesión de BlueXP. Sin embargo, eso no significa que tu cuenta de BlueXP no esté registrada para el soporte técnico. Siempre y cuando un usuario de la cuenta haya seguido estos pasos, su cuenta se ha registrado.

#### **Cliente existente pero no cuenta NSS**

Si eres un cliente existente de NetApp con licencias y números de serie existentes, pero *no* NSS, deberás crear una cuenta NSS y asociarla al inicio de sesión de BlueXP.

#### **Pasos**

- 1. Complete el para crear una cuenta en la página de soporte de NetApp ["Formulario de registro de usuarios](https://mysupport.netapp.com/site/user/registration) [del sitio de soporte de NetApp"](https://mysupport.netapp.com/site/user/registration)
	- a. Asegúrese de seleccionar el nivel de usuario adecuado, que normalmente es **Cliente/Usuario final de NetApp**.
	- b. Asegúrese de copiar el número de serie de la cuenta BlueXP (960xxxx) utilizado anteriormente para el campo de número de serie. Esto agilizará el procesamiento de la cuenta.
- 2. Asocia tu nueva cuenta de NSS con tu inicio de sesión de BlueXP. Para ello, sigue los pasos que se muestran en [Cliente existente con una cuenta de NSS.](#page-16-2)

#### **Totalmente nuevo en NetApp**

Si es totalmente nuevo en NetApp y no tiene una cuenta de NSS, siga cada paso que se indica a continuación.

#### **Pasos**

1. En la parte superior derecha de la consola de BlueXP, seleccione el icono Ayuda y seleccione **Soporte**.

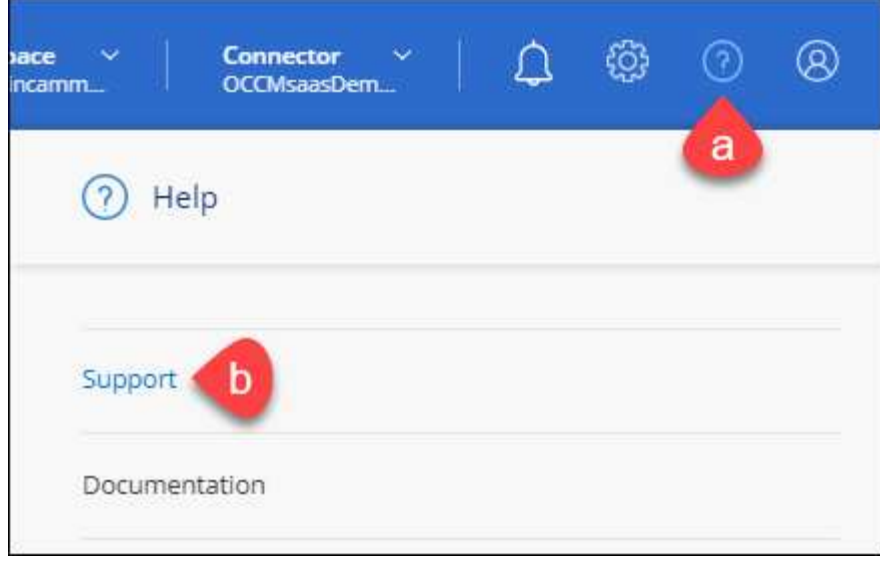

2. Busque el número de serie de su ID de cuenta en la página Support Registration.

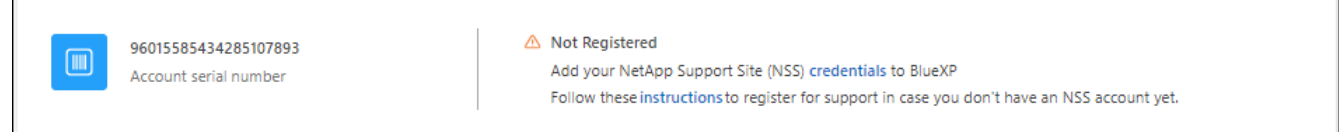

- 3. Vaya a. ["Sitio de registro de soporte de NetApp"](https://register.netapp.com) Y seleccione **no soy un cliente registrado de NetApp**.
- 4. Rellene los campos obligatorios (aquellos con asteriscos rojos).
- 5. En el campo **línea de productos**, seleccione **Cloud Manager** y, a continuación, seleccione el proveedor de facturación correspondiente.
- 6. Copie el número de serie de su cuenta desde el paso 2 anterior, complete la comprobación de seguridad y confirme que ha leído la Política de privacidad de datos global de NetApp.

Se envía inmediatamente un correo electrónico al buzón de correo para finalizar esta transacción segura. Asegúrese de comprobar sus carpetas de spam si el correo electrónico de validación no llega en pocos minutos.

7. Confirme la acción desde el correo electrónico.

Confirmar envía su solicitud a NetApp y recomienda que cree una cuenta en la página de soporte de NetApp.

- 8. Complete el para crear una cuenta en la página de soporte de NetApp ["Formulario de registro de usuarios](https://mysupport.netapp.com/site/user/registration) [del sitio de soporte de NetApp"](https://mysupport.netapp.com/site/user/registration)
	- a. Asegúrese de seleccionar el nivel de usuario adecuado, que normalmente es **Cliente/Usuario final de NetApp**.
	- b. Asegúrese de copiar el número de serie de la cuenta (960xxxx) utilizado anteriormente para el campo de número de serie. Esto agilizará el procesamiento de la cuenta.

#### **Después de terminar**

 $\overline{\Gamma}$ 

NetApp debería ponerse en contacto con usted durante este proceso. Este es un ejercicio de incorporación puntual para nuevos usuarios.

Cuando tengas tu cuenta en el sitio de soporte de NetApp, asocia la cuenta con el inicio de sesión de BlueXP siguiendo los pasos que se muestran a continuación [Cliente existente con una cuenta de NSS](#page-16-2).

### **Asocie credenciales de NSS para soporte de Cloud Volumes ONTAP**

Es necesario asociar las credenciales del sitio de soporte de NetApp con su cuenta de BlueXP para habilitar los siguientes flujos de trabajo clave para Cloud Volumes ONTAP:

• Registro de sistemas Cloud Volumes ONTAP de pago por uso para recibir soporte

Se requiere que proporcione su cuenta de NSS para activar el soporte de su sistema y obtener acceso a los recursos de soporte técnico de NetApp.

• Puesta en marcha de Cloud Volumes ONTAP cuando usted traiga su propia licencia (BYOL)

Es necesario proporcionar su cuenta NSS para que BlueXP pueda cargar su clave de licencia y activar la suscripción para el plazo que adquirió. Esto incluye actualizaciones automáticas para renovaciones de términos.

• Actualizar el software Cloud Volumes ONTAP a la versión más reciente

La asociación de credenciales de NSS con su cuenta de BlueXP es diferente de la cuenta de NSS asociada con un inicio de sesión de usuario de BlueXP.

Estas credenciales de NSS están asociadas con tu ID de cuenta de BlueXP específico. Los usuarios que pertenecen a la cuenta BlueXP pueden acceder a estas credenciales desde **Soporte > Gestión NSS**.

- Si tiene una cuenta de nivel de cliente, puede añadir una o varias cuentas de NSS.
- Si tiene una cuenta de partner o distribuidor, puede añadir una o varias cuentas de NSS, pero no se podrán añadir junto con las cuentas de nivel de cliente.

#### **Pasos**

1. En la parte superior derecha de la consola de BlueXP, seleccione el icono Ayuda y seleccione **Soporte**.

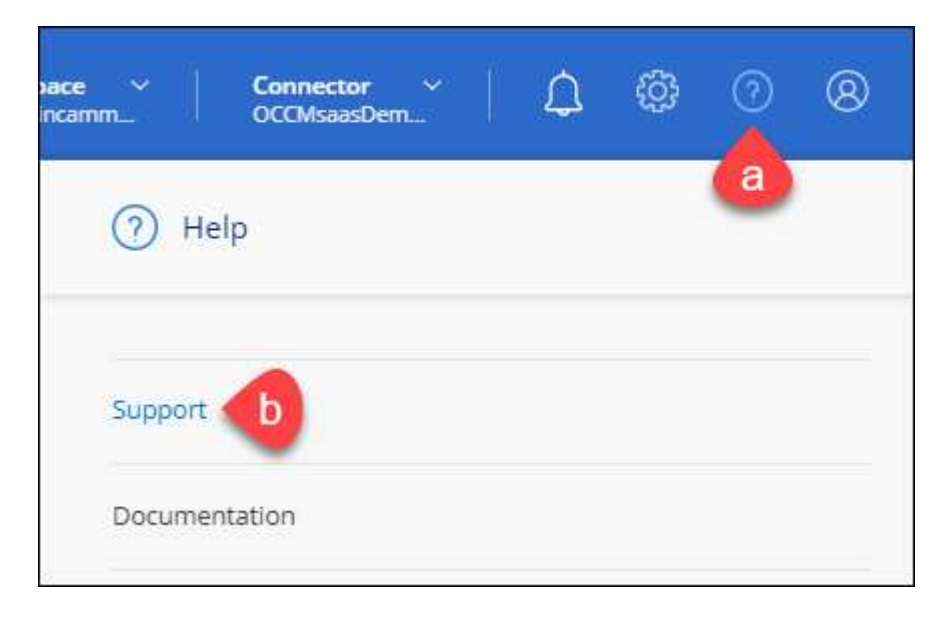

- 2. Seleccione **Administración de NSS > Agregar cuenta de NSS**.
- 3. Cuando se le solicite, seleccione **continuar** para que se le redirija a una página de inicio de sesión de

Microsoft.

NetApp utiliza Microsoft Azure Active Directory como proveedor de identidades para servicios de autenticación específicos para soporte y licencias.

4. En la página de inicio de sesión, proporcione su dirección de correo electrónico registrada en el sitio de soporte de NetApp y contraseña para realizar el proceso de autenticación.

Estas acciones permiten a BlueXP utilizar su cuenta NSS para cosas como descargas de licencias, verificación de actualizaciones de software y futuros registros de soporte.

Tenga en cuenta lo siguiente:

- La cuenta NSS debe ser una cuenta de nivel de cliente (no una cuenta de invitado o temporal). Puede tener varias cuentas de NSS en el nivel del cliente.
- Sólo puede haber una cuenta NSS si esa cuenta es una cuenta de nivel de partner. Si intenta agregar cuentas de NSS de nivel de cliente y existe una cuenta de nivel de partner, obtendrá el siguiente mensaje de error:

"El tipo de cliente NSS no está permitido para esta cuenta, ya que ya hay usuarios NSS de tipo diferente."

Lo mismo sucede si tiene cuentas de NSS de nivel de cliente preexistentes e intenta añadir una cuenta de nivel de partner.

◦ Después de iniciar sesión correctamente, NetApp almacenará el nombre de usuario de NSS.

Se trata de un ID generado por el sistema que se asigna a su correo electrónico. En la página **NSS Management**, puede mostrar su correo electrónico desde **...** de windows

◦ Si alguna vez necesita actualizar sus tokens de credenciales de inicio de sesión, también hay una opción **Actualizar credenciales** en la **...** de windows

Con esta opción se le solicita que vuelva a iniciar sesión. Tenga en cuenta que el token de estas cuentas caduca después de 90 días. Se enviará una notificación para avisarle de ello.

# <span id="page-20-0"></span>**Obtenga ayuda**

NetApp ofrece soporte para BlueXP y sus servicios cloud de diversas maneras. Hay disponibles amplias opciones de auto soporte gratuito las 24 horas del día, los 7 días de la semana, como artículos de la base de conocimiento (KB) y un foro de la comunidad. Su registro de soporte incluye soporte técnico remoto a través de tickets web.

### **Obtenga soporte para un servicio de archivos de proveedores de cloud**

Para obtener soporte técnico relacionado con un servicio de archivos del proveedor de cloud, su infraestructura o cualquier solución que utilice el servicio, consulte «Obtener ayuda» en la documentación de BlueXP para ese producto.

- ["Amazon FSX para ONTAP"](https://docs.netapp.com/us-en/bluexp-fsx-ontap/start/concept-fsx-aws.html#getting-help)
- ["Azure NetApp Files"](https://docs.netapp.com/us-en/bluexp-azure-netapp-files/concept-azure-netapp-files.html#getting-help)

• ["Cloud Volumes Service para Google Cloud"](https://docs.netapp.com/us-en/bluexp-cloud-volumes-service-gcp/concept-cvs-gcp.html#getting-help)

Para recibir soporte técnico específico sobre BlueXP y sus soluciones y servicios de almacenamiento, use las opciones de soporte descritas a continuación.

### **Utilice opciones de soporte automático**

Estas opciones están disponibles de forma gratuita, las 24 horas del día, los 7 días de la semana:

• Documentación

La documentación de BlueXP que está viendo actualmente.

• ["Base de conocimientos"](https://kb.netapp.com/Cloud/BlueXP)

Busque en la base de conocimientos de BlueXP para encontrar artículos útiles para resolver problemas.

• ["Comunidades"](http://community.netapp.com/)

Únase a la comunidad de BlueXP para seguir los debates en curso o crear otros nuevos.

• Correo:ng-cloudmanager-feedback@netapp.com[correo electrónico de comentarios]

Apreciamos sus opiniones. Envíe sus comentarios para ayudarnos a mejorar BlueXP.

### **Cree un caso con el soporte de NetApp**

Además de las opciones de autosoporte anteriores, puede trabajar con un especialista de soporte de NetApp para resolver cualquier problema después de activar el soporte de.

#### **Antes de empezar**

- Para utilizar la funcionalidad **Crear un caso**, primero debes asociar tus credenciales del sitio de soporte de NetApp con el inicio de sesión de BlueXP. ["Descubre cómo gestionar las credenciales asociadas con tu](https://docs.netapp.com/us-en/bluexp-setup-admin/task-manage-user-credentials.html) [inicio de sesión de BlueXP"](https://docs.netapp.com/us-en/bluexp-setup-admin/task-manage-user-credentials.html).
- Si abre un caso para un sistema ONTAP que tiene un número de serie, su cuenta de NSS deberá estar asociada con el número de serie de ese sistema.

#### **Pasos**

- 1. En BlueXP, selecciona **Ayuda > Soporte**.
- 2. En la página **Recursos**, elija una de las opciones disponibles en Soporte técnico:
	- a. Selecciona **Llámanos** si quieres hablar con alguien por teléfono. Se le dirigirá a una página de netapp.com que enumera los números de teléfono a los que puede llamar.
	- b. Selecciona **Crear un caso** para abrir un ticket con un especialista en Soporte NetApp:
		- **Servicio**: Seleccione el servicio con el que está asociado el problema. Por ejemplo, cuando BlueXP es específico de un problema de soporte técnico con flujos de trabajo o funcionalidades dentro del servicio.
		- **Entorno de trabajo**: Si se aplica al almacenamiento, seleccione **Cloud Volumes ONTAP** o **On-Prem** y, a continuación, el entorno de trabajo asociado.

La lista de entornos de trabajo se encuentra dentro del ámbito de la cuenta BlueXP, el área de trabajo y el conector que ha seleccionado en el banner superior del servicio.

▪ **Prioridad de caso**: Elija la prioridad para el caso, que puede ser Baja, Media, Alta o crítica.

Para obtener más información sobre estas prioridades, pase el ratón sobre el icono de información situado junto al nombre del campo.

- **Descripción del problema**: Proporcione una descripción detallada del problema, incluidos los mensajes de error aplicables o los pasos de solución de problemas que haya realizado.
- **Direcciones de correo electrónico adicionales**: Introduzca direcciones de correo electrónico adicionales si desea que alguien más conozca este problema.
- **Accesorio (opcional)**: Cargue hasta cinco archivos adjuntos, uno a la vez.

Los archivos adjuntos están limitados a 25 MB por archivo. Se admiten las siguientes extensiones de archivo: Txt, log, pdf, jpg/jpeg, rtf, doc/docx, xls/xlsx y csv.

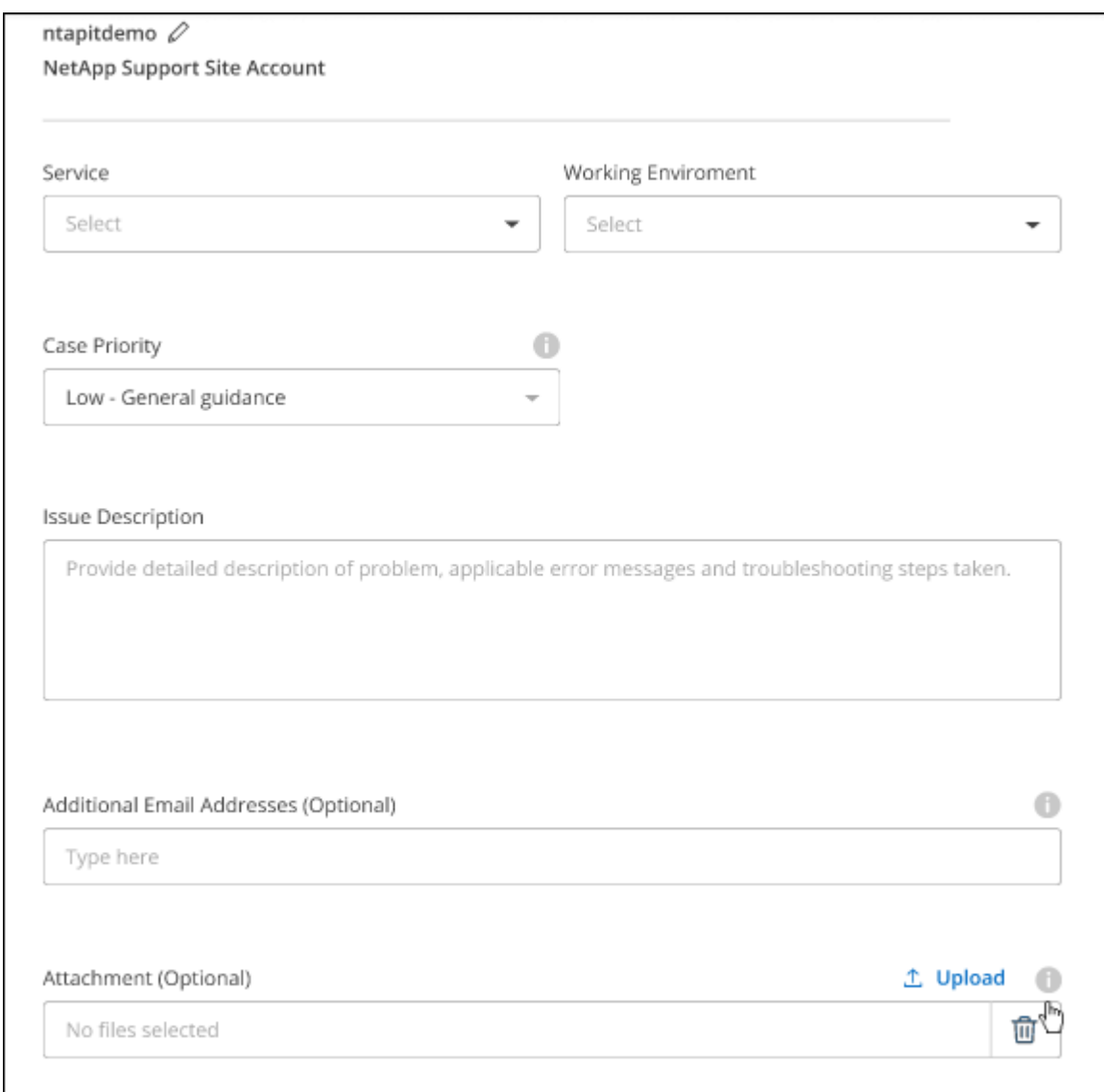

#### **Después de terminar**

Aparecerá una ventana emergente con el número de caso de soporte. Un especialista de soporte de NetApp revisará su caso y le pondrá en contacto con usted próximamente.

Para obtener un historial de sus casos de soporte, puede seleccionar **Ajustes > Línea de tiempo** y buscar

acciones denominadas "Crear caso de soporte". Un botón situado en el extremo derecho le permite ampliar la acción para ver los detalles.

Es posible que se encuentre el siguiente mensaje de error al intentar crear un caso:

"No está autorizado a crear un caso en el servicio seleccionado"

Este error podría significar que la cuenta NSS y la compañía de registro con la que está asociada no es la misma compañía de registro para el número de serie de la cuenta de BlueXP (es decir, 960xxxx) o el número de serie del entorno de trabajo. Puede solicitar ayuda utilizando una de las siguientes opciones:

- Usar el chat en el producto
- Envíe un caso no técnico en <https://mysupport.netapp.com/site/help>

### **Gestione sus casos de soporte (vista previa)**

Puede ver y gestionar los casos de soporte activos y resueltos directamente desde BlueXP. Es posible gestionar los casos asociados con su cuenta de NSS y con su empresa.

La gestión de casos está disponible como vista previa. Tenemos pensado perfeccionar esta experiencia y añadir mejoras en próximos lanzamientos. Envíenos sus comentarios mediante el chat en el producto.

Tenga en cuenta lo siguiente:

- La consola de gestión de casos en la parte superior de la página ofrece dos vistas:
	- La vista de la izquierda muestra el total de casos abiertos en los últimos 3 meses por la cuenta de usuario NSS que ha proporcionado.
	- La vista de la derecha muestra el total de casos abiertos en los últimos 3 meses a nivel de su compañía en función de su cuenta NSS de usuario.

Los resultados de la tabla reflejan los casos relacionados con la vista seleccionada.

• Puede agregar o quitar columnas de interés y filtrar el contenido de columnas como prioridad y estado. Otras columnas proporcionan funciones de clasificación.

Consulte los pasos a continuación para obtener más información.

• En el nivel por caso, ofrecemos la posibilidad de actualizar las notas de un caso o cerrar un caso que no esté ya en estado cerrado o pendiente de cierre.

#### **Pasos**

- 1. En BlueXP, selecciona **Ayuda > Soporte**.
- 2. Selecciona **Gestión de casos** y, si se te solicita, agrega tu cuenta de NSS a BlueXP.

La página **Administración de casos** muestra casos abiertos relacionados con la cuenta NSS asociada con su cuenta de usuario de BlueXP. Esta es la misma cuenta NSS que aparece en la parte superior de la página **NSS Management**.

- 3. Si lo desea, puede modificar la información que se muestra en la tabla:
	- En **Casos de la organización**, selecciona **Ver** para ver todos los casos asociados a tu empresa.
	- Modifique el rango de fechas eligiendo un rango de fechas exacto o eligiendo un marco de tiempo diferente.

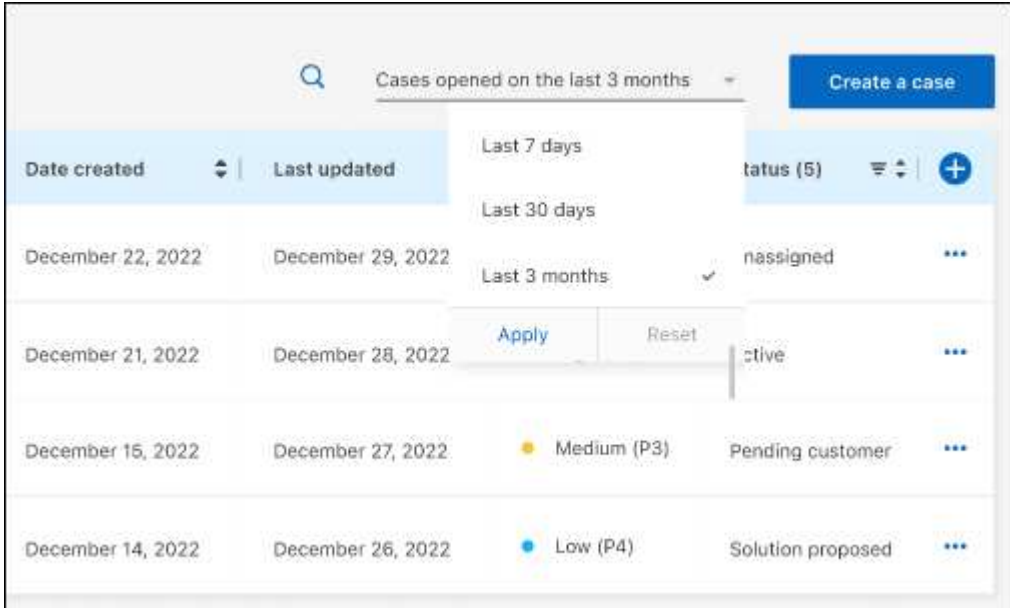

◦ Filtre el contenido de las columnas.

◦

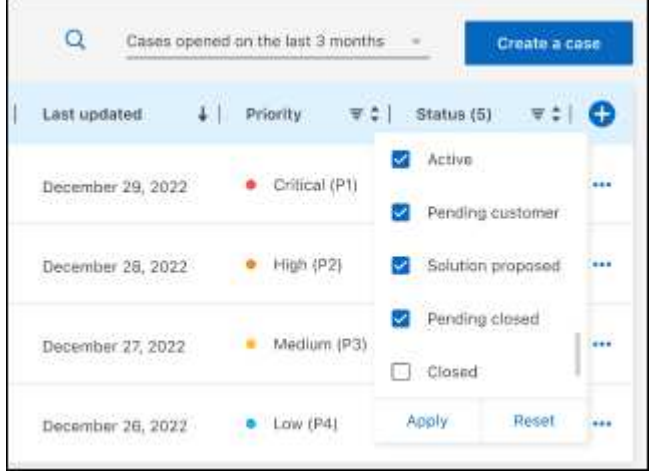

Seleccione para cambiar las columnas que aparecen en la tabla vy, a continuación, seleccione las columnas que desea mostrar.

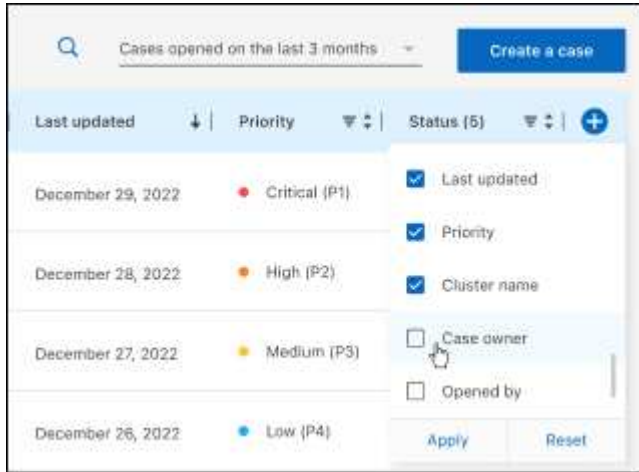

- 4. Seleccione para gestionar un caso existente ••• y seleccione una de las opciones disponibles:
	- **Ver caso**: Ver todos los detalles sobre un caso específico.
	- **Actualizar notas de caso**: Proporcione detalles adicionales sobre su problema o seleccione **cargar archivos** para adjuntar hasta un máximo de cinco archivos.

Los archivos adjuntos están limitados a 25 MB por archivo. Se admiten las siguientes extensiones de archivo: Txt, log, pdf, jpg/jpeg, rtf, doc/docx, xls/xlsx y csv.

◦ **Cerrar caso**: Proporciona detalles sobre por qué estás cerrando el caso y selecciona **Cerrar caso**.

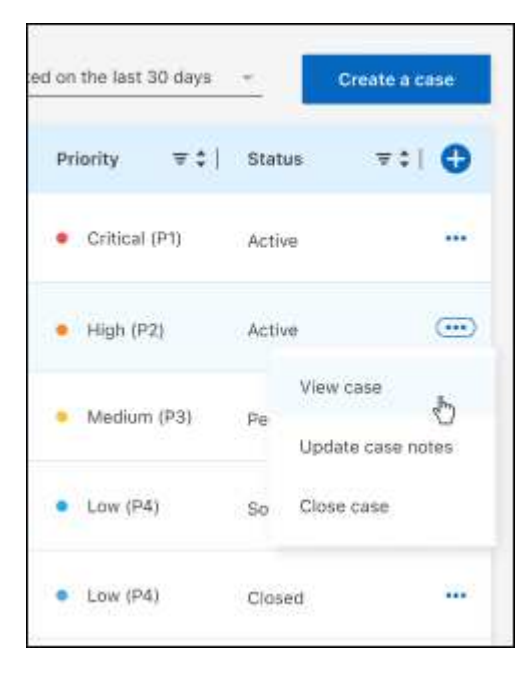

# <span id="page-26-0"></span>**Avisos legales**

Los avisos legales proporcionan acceso a las declaraciones de copyright, marcas comerciales, patentes y mucho más.

# <span id="page-26-1"></span>**Derechos de autor**

["https://www.netapp.com/company/legal/copyright/"](https://www.netapp.com/company/legal/copyright/)

# <span id="page-26-2"></span>**Marcas comerciales**

NETAPP, el logotipo de NETAPP y las marcas enumeradas en la página de marcas comerciales de NetApp son marcas comerciales de NetApp, Inc. Los demás nombres de empresas y productos son marcas comerciales de sus respectivos propietarios.

["https://www.netapp.com/company/legal/trademarks/"](https://www.netapp.com/company/legal/trademarks/)

# <span id="page-26-3"></span>**Estadounidenses**

Puede encontrar una lista actual de las patentes propiedad de NetApp en:

<https://www.netapp.com/pdf.html?item=/media/11887-patentspage.pdf>

# <span id="page-26-4"></span>**Política de privacidad**

["https://www.netapp.com/company/legal/privacy-policy/"](https://www.netapp.com/company/legal/privacy-policy/)

# <span id="page-26-5"></span>**Código abierto**

Los archivos de notificación proporcionan información sobre los derechos de autor y las licencias de terceros que se utilizan en software de NetApp.

#### **Información de copyright**

Copyright © 2023 NetApp, Inc. Todos los derechos reservados. Imprimido en EE. UU. No se puede reproducir este documento protegido por copyright ni parte del mismo de ninguna forma ni por ningún medio (gráfico, electrónico o mecánico, incluidas fotocopias, grabaciones o almacenamiento en un sistema de recuperación electrónico) sin la autorización previa y por escrito del propietario del copyright.

El software derivado del material de NetApp con copyright está sujeto a la siguiente licencia y exención de responsabilidad:

ESTE SOFTWARE LO PROPORCIONA NETAPP «TAL CUAL» Y SIN NINGUNA GARANTÍA EXPRESA O IMPLÍCITA, INCLUYENDO, SIN LIMITAR, LAS GARANTÍAS IMPLÍCITAS DE COMERCIALIZACIÓN O IDONEIDAD PARA UN FIN CONCRETO, CUYA RESPONSABILIDAD QUEDA EXIMIDA POR EL PRESENTE DOCUMENTO. EN NINGÚN CASO NETAPP SERÁ RESPONSABLE DE NINGÚN DAÑO DIRECTO, INDIRECTO, ESPECIAL, EJEMPLAR O RESULTANTE (INCLUYENDO, ENTRE OTROS, LA OBTENCIÓN DE BIENES O SERVICIOS SUSTITUTIVOS, PÉRDIDA DE USO, DE DATOS O DE BENEFICIOS, O INTERRUPCIÓN DE LA ACTIVIDAD EMPRESARIAL) CUALQUIERA SEA EL MODO EN EL QUE SE PRODUJERON Y LA TEORÍA DE RESPONSABILIDAD QUE SE APLIQUE, YA SEA EN CONTRATO, RESPONSABILIDAD OBJETIVA O AGRAVIO (INCLUIDA LA NEGLIGENCIA U OTRO TIPO), QUE SURJAN DE ALGÚN MODO DEL USO DE ESTE SOFTWARE, INCLUSO SI HUBIEREN SIDO ADVERTIDOS DE LA POSIBILIDAD DE TALES DAÑOS.

NetApp se reserva el derecho de modificar cualquiera de los productos aquí descritos en cualquier momento y sin aviso previo. NetApp no asume ningún tipo de responsabilidad que surja del uso de los productos aquí descritos, excepto aquello expresamente acordado por escrito por parte de NetApp. El uso o adquisición de este producto no lleva implícita ninguna licencia con derechos de patente, de marcas comerciales o cualquier otro derecho de propiedad intelectual de NetApp.

Es posible que el producto que se describe en este manual esté protegido por una o más patentes de EE. UU., patentes extranjeras o solicitudes pendientes.

LEYENDA DE DERECHOS LIMITADOS: el uso, la copia o la divulgación por parte del gobierno están sujetos a las restricciones establecidas en el subpárrafo (b)(3) de los derechos de datos técnicos y productos no comerciales de DFARS 252.227-7013 (FEB de 2014) y FAR 52.227-19 (DIC de 2007).

Los datos aquí contenidos pertenecen a un producto comercial o servicio comercial (como se define en FAR 2.101) y son propiedad de NetApp, Inc. Todos los datos técnicos y el software informático de NetApp que se proporcionan en este Acuerdo tienen una naturaleza comercial y se han desarrollado exclusivamente con fondos privados. El Gobierno de EE. UU. tiene una licencia limitada, irrevocable, no exclusiva, no transferible, no sublicenciable y de alcance mundial para utilizar los Datos en relación con el contrato del Gobierno de los Estados Unidos bajo el cual se proporcionaron los Datos. Excepto que aquí se disponga lo contrario, los Datos no se pueden utilizar, desvelar, reproducir, modificar, interpretar o mostrar sin la previa aprobación por escrito de NetApp, Inc. Los derechos de licencia del Gobierno de los Estados Unidos de América y su Departamento de Defensa se limitan a los derechos identificados en la cláusula 252.227-7015(b) de la sección DFARS (FEB de 2014).

#### **Información de la marca comercial**

NETAPP, el logotipo de NETAPP y las marcas que constan en <http://www.netapp.com/TM>son marcas comerciales de NetApp, Inc. El resto de nombres de empresa y de producto pueden ser marcas comerciales de sus respectivos propietarios.